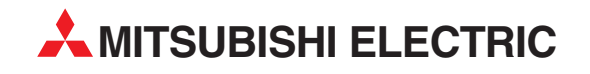

# **MELSOFT**

# Programmable Logic Controllers

Programming Guide Book

# **Structured Text (ST)**

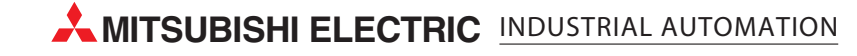

# • SAFETY PRECAUTIONS •

(Always read these instructions before using this equipment.)

Before using this product, please read this manual and the relevant manuals introduced in this manual carefully and pay full attention to safety to handle the product correctly.

The instructions given in this manual are concerned with this product. For the safety instructions of the programmable controller system, please read the CPU module user's manual.

In this manual, the safety instructions are ranked as "DANGER" and "CAUTION".

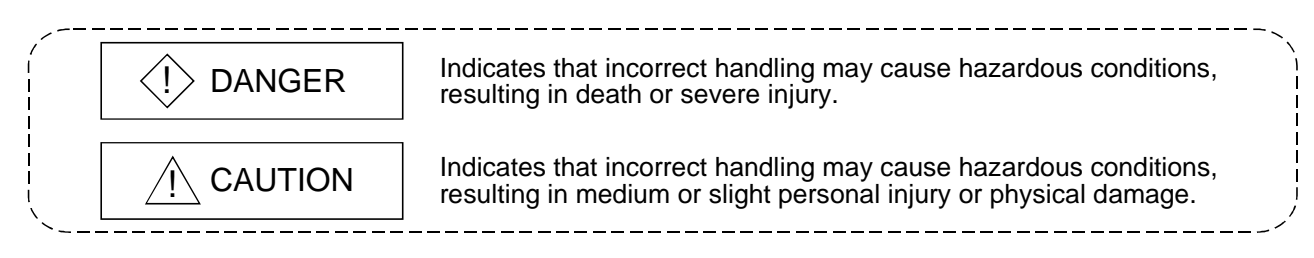

Note that the  $\triangle$ CAUTION level may lead to a serious consequence according to the circumstances. Always follow the instructions of both levels because they are important to personal safety.

Please save this manual to make it accessible when required and always forward it to the end user.

# [Designing Precautions]

# $\Diamond$  DANGER

• For data change, program change and status control to be performed for the running programmable logic controller from a personal computer, configure interlock circuits in the outside of the PLC system so that the whole system will always operate safely. Also, for online operations to be performed from the personal computer to the PLC CPU, predetermine as a system the corrective actions for communication errors that will occur due to poor cable connection, etc.

# [Startup/Maintenance Precautions]

# A CAUTION

• Before performing online operations (program change during PLC CPU RUN, forced I/O operation, RUN-STOP or similar operating condition change, remote operation) with the personal computer connected to the running PLC CPU, read the manual carefully and ensure safety fully.

Note that program change during PLC CPU RUN (online change) may cause such problems as program corruption depending on the operation condition. Use the equipment after fully understanding the precautions given in the GX Developer Operating Manual.

#### REVISIONS

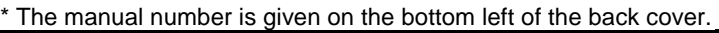

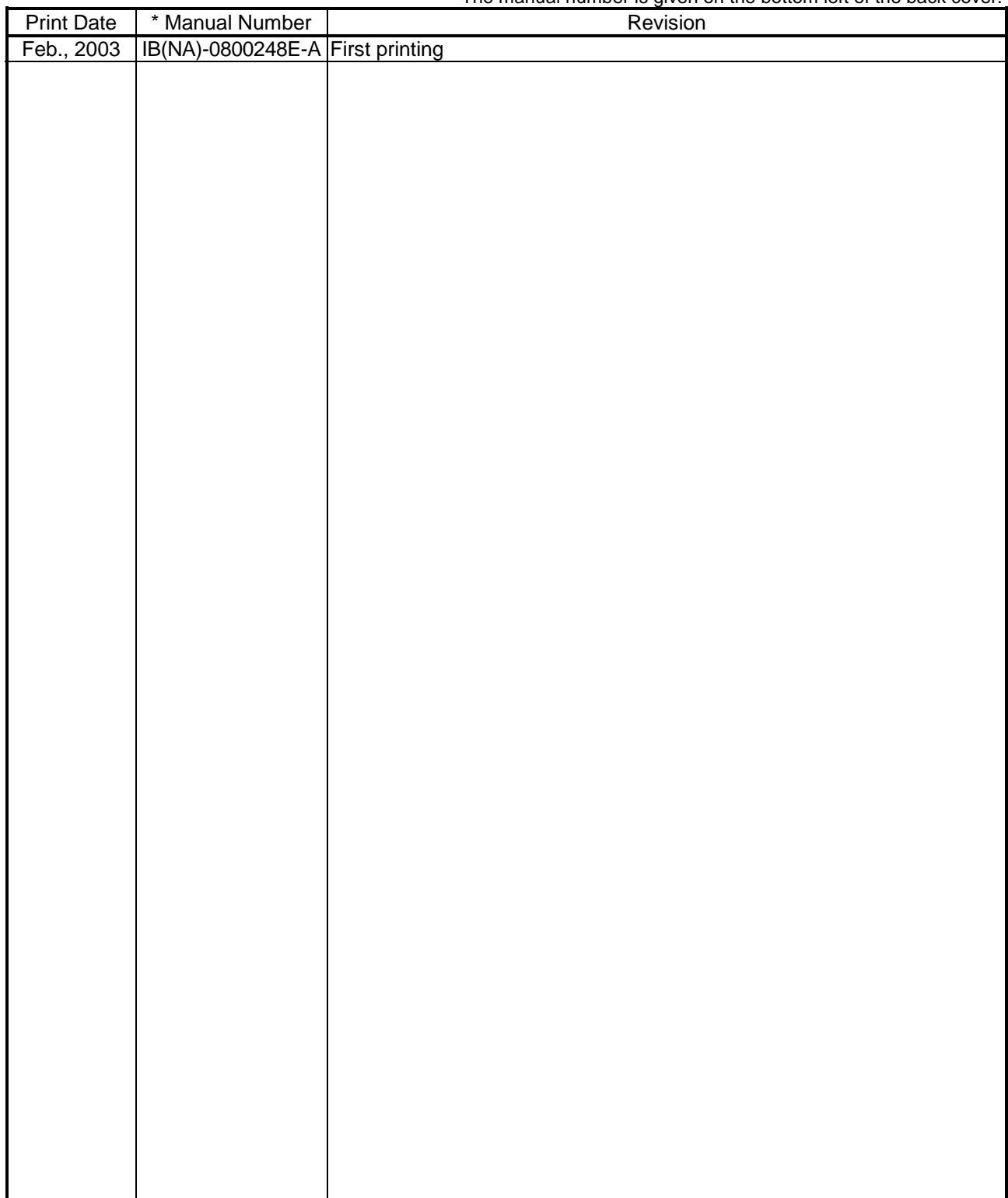

Japanese Manual Version SH-080365-A

This manual confers no industrial property rights or any rights of any other kind, nor does it confer any patent licenses. Mitsubishi Electric Corporation cannot be held responsible for any problems involving industrial property rights which may occur as a result of using the contents noted in this manual.

2003 MITSUBISHI ELECTRIC CORPORATION

#### INTRODUCTION

Thank you for choosing the Mitsubishi MELSOFT series Integrated FA software. Read this manual and make sure you understand the functions and performance of MELSEC series sequencer thoroughly in advance to ensure correct use. Please make this manual available to the end user.

#### **CONTENTS**

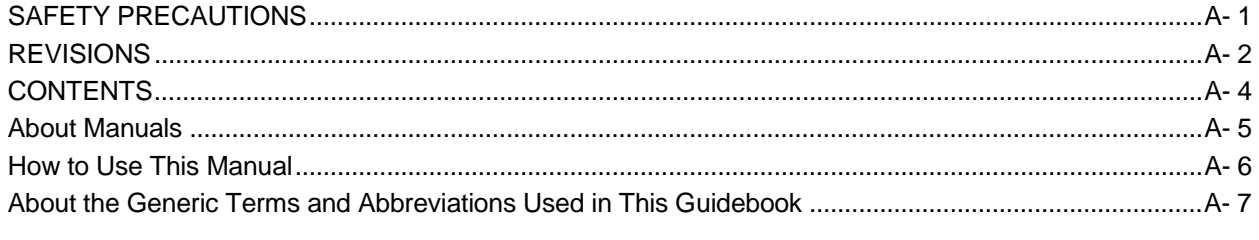

#### 1 OVERVIEW 1- 1 to 1- 2

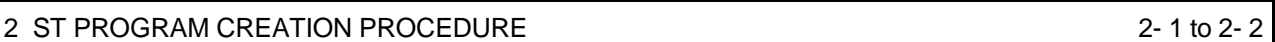

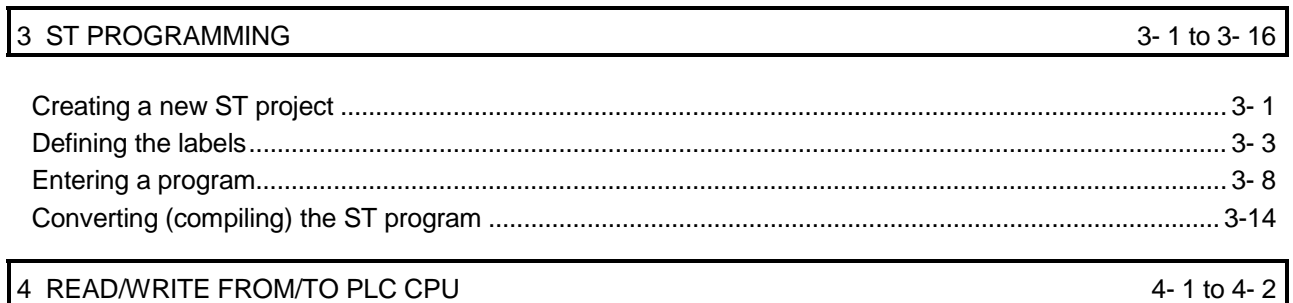

# 5 DEBUGGING THE PROGRAM 5- 1 to 5- 5 5.1 Monitoring the Sequence Program........................................................................................................... 5- 1 5.2 Device Test................................................................................................................................................ 5- 2 5.3 Online Change .......................................................................................................................................... 5- 4 6 SAVING THE PROGRAM INTO THE PERSONAL COMPUTER 6-1 to 6-2

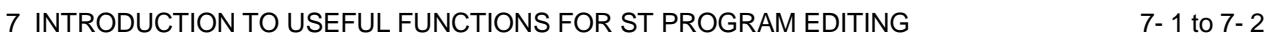

8-1 to 8-20

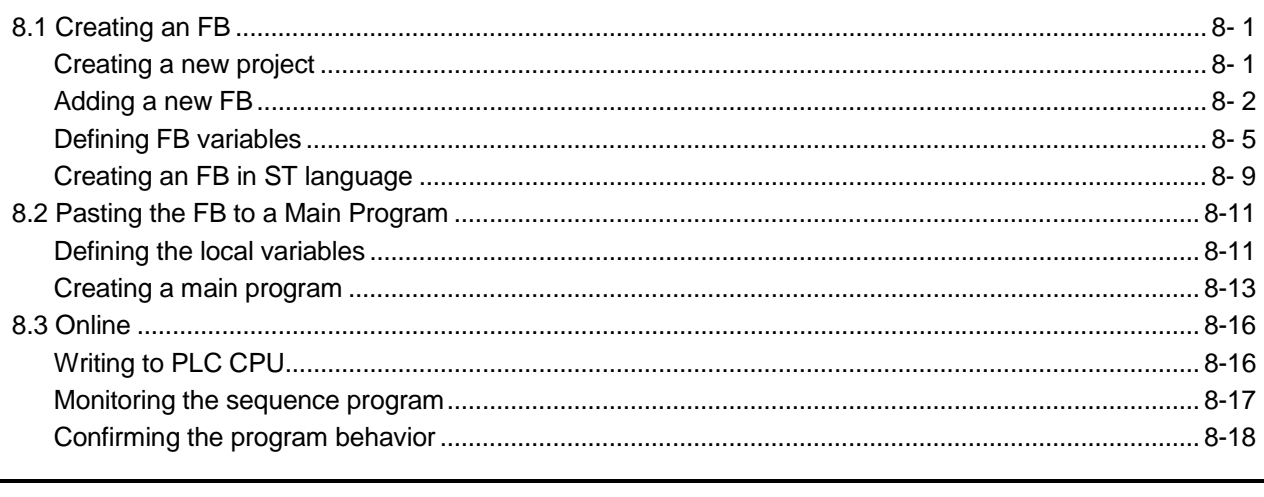

Index

Index-1 to Index-2

#### About Manuals

The following manuals are also related to this product. In necessary, order them by quoting the details in the tables below.

#### Related Manuals

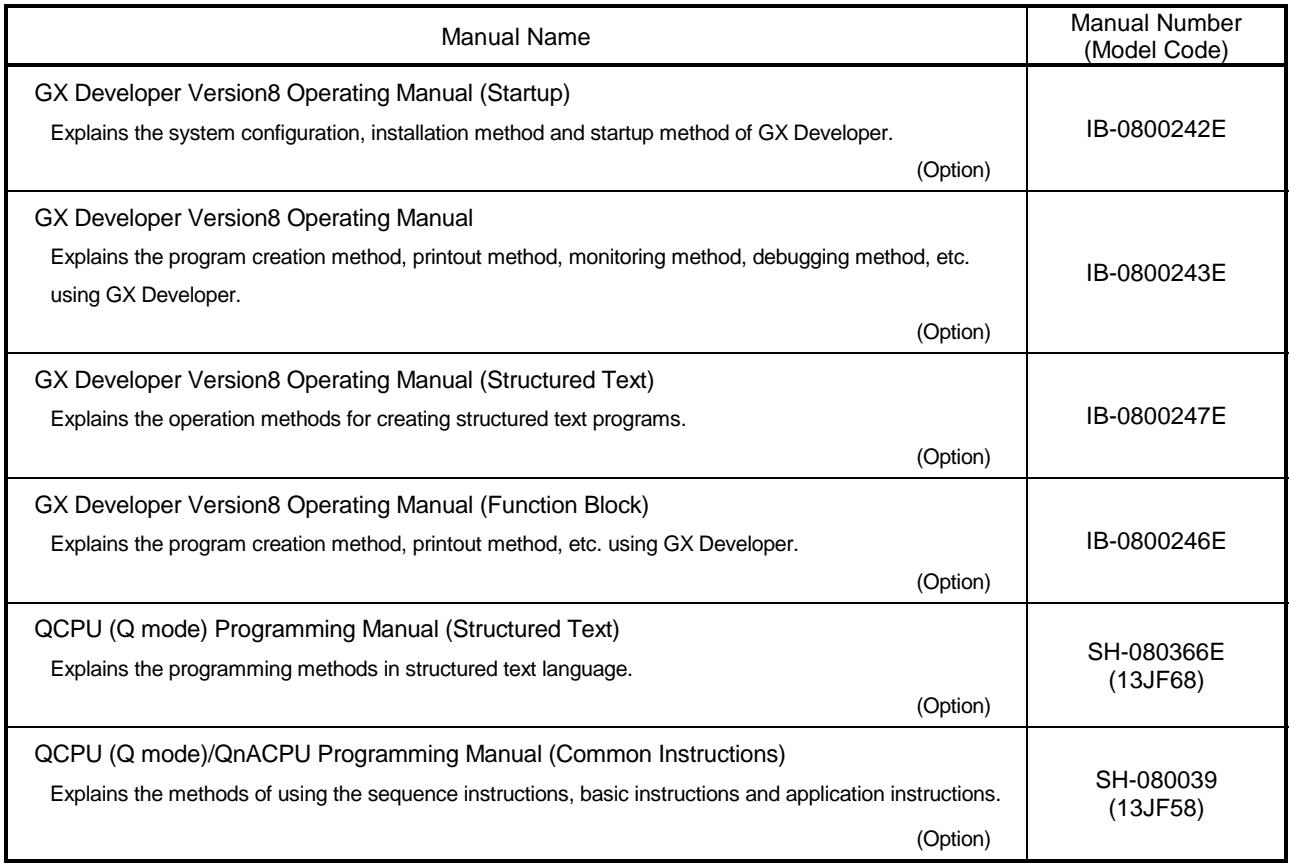

# REMARK

Each Operating Manual is contained in the CD-ROM together with the software package as a set.

The Programming Manual is available separately in printed form as an option.

Please place an order with the manual number (model code) in the above table.

#### How to Use This Manual

#### *This Guidebook ...*

This guidebook is a commentary written for those who will use the GX Developer Version 8 software package (hereafter abbreviated to GX Developer) to create structured text (hereafter abbreviated to ST) programs for the first time. "Chapter 1" introduces the overview of the ST language and the features of the ST

language in the MELSEC-Q series.

"Chapter 2 to Chapter 6" introduce a series of basic operation methods, such as the methods of creating, debugging and saving programs in ST language through sample programs.

"Chapter 7" introduces useful functions available from GX Developer.

"Chapter 8" introduces the method of creating a program, which uses an ST-written function block (FB) in a ladder program from the main program created in ladder form, as an application program.

"Chapters 4, 5 and 8" use the PLC CPU for explanation.

#### *Programming Manual ...*

Use the "QCPU (Q mode) Programming Manual (Structured Text)" to perform structured text (ST) programming with GX Developer. It is suitable for the users who have the knowledge and programming experience of PLC ladder programs and for the users who have the knowledge and programming experience of high-level languages such as the C language.

#### *Operating Manual ...*

The "GX Developer Version 8 Operating Manual (Structured Text)" is a commentary that gives in-depth explanation of the operation methods for creating structured text programs using GX Developer. Refer to the manual when information on operations details is necessary.

#### *When information on other than structured text programming is necessary ...*

Refer to the "GX Developer Version 8 Operating Manual" or "GX Developer Version 8 Operating Manual (Startup)".

#### About the Generic Terms and Abbreviations Used in This Guidebook

In this guidebook, the following generic terms and abbreviations are used to represent the GX Developer software package and PLC CPU. The package name is given when the target model name must be pointed out explicitly.

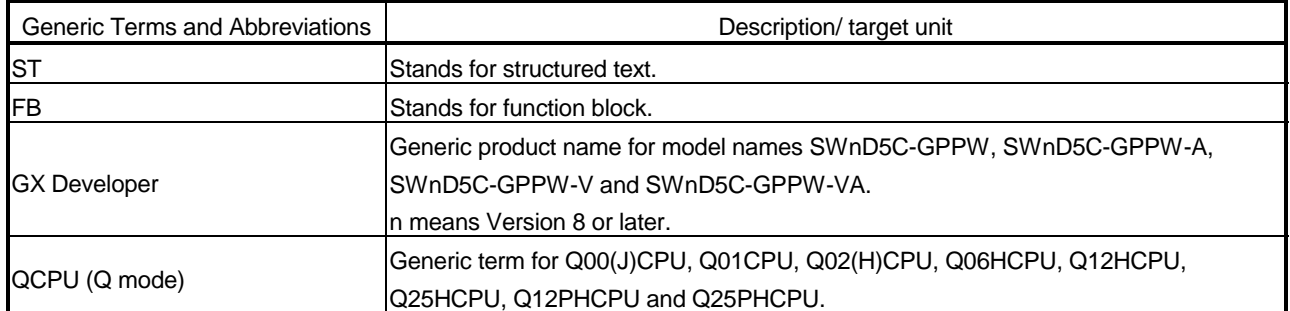

The following explains the symbols and information used in this guidebook.

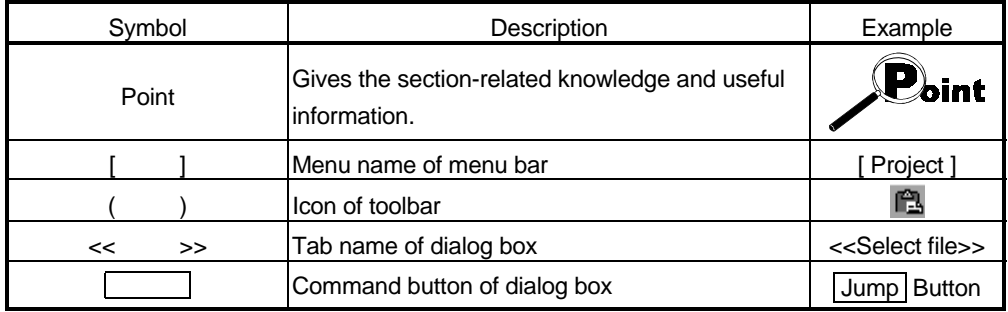

1

## What Is the ST language ...? The ST language is defined in the International Standard IEC61131-3 that stipulates the logic description system in open controllers. The ST language supports operators, control syntaxes and functions to permit the following descriptions. Control syntaxes such as conditional sentence-dependent selective branch and repetitive sentence-based repetition Expressions using operators  $(*, /, +, -, <, >, =, etc.)$ Call of user-defined function blocks (FB) Call of functions (MELSEC functions, IEC functions) Description of comments What are the features ...? The following introduces the main features of ST programs in the MELSEC-Q series.  $\Box$  Design efficiency improved by defining processings as parts. With often used processings defined as parts in the form of function blocks (FB) in ST language, they can be used in necessary areas of each program. This not only enhances the efficiency of program development but also reduces program mistakes, improving program quality.  $\Box$  Program change during system operation (online change). Part of a running program can be changed without the PLC CPU being stopped.  $\Box$  Connection with other language programs. Since other languages than the ST are also supported, the language adequate for processing can be used to increase the efficiency of program development. For example, write sequence control in a ladder program, and operation processing in ST language. Multiple languages support widespread application under optimum control.  $\mathbb{F}$  A wealth of functions available. The MELSEC functions compatible with various common instructions for the

MELSEC-Q series and the IEC functions defined in IEC61131-3 are available for ST programs.

1

# MEMO

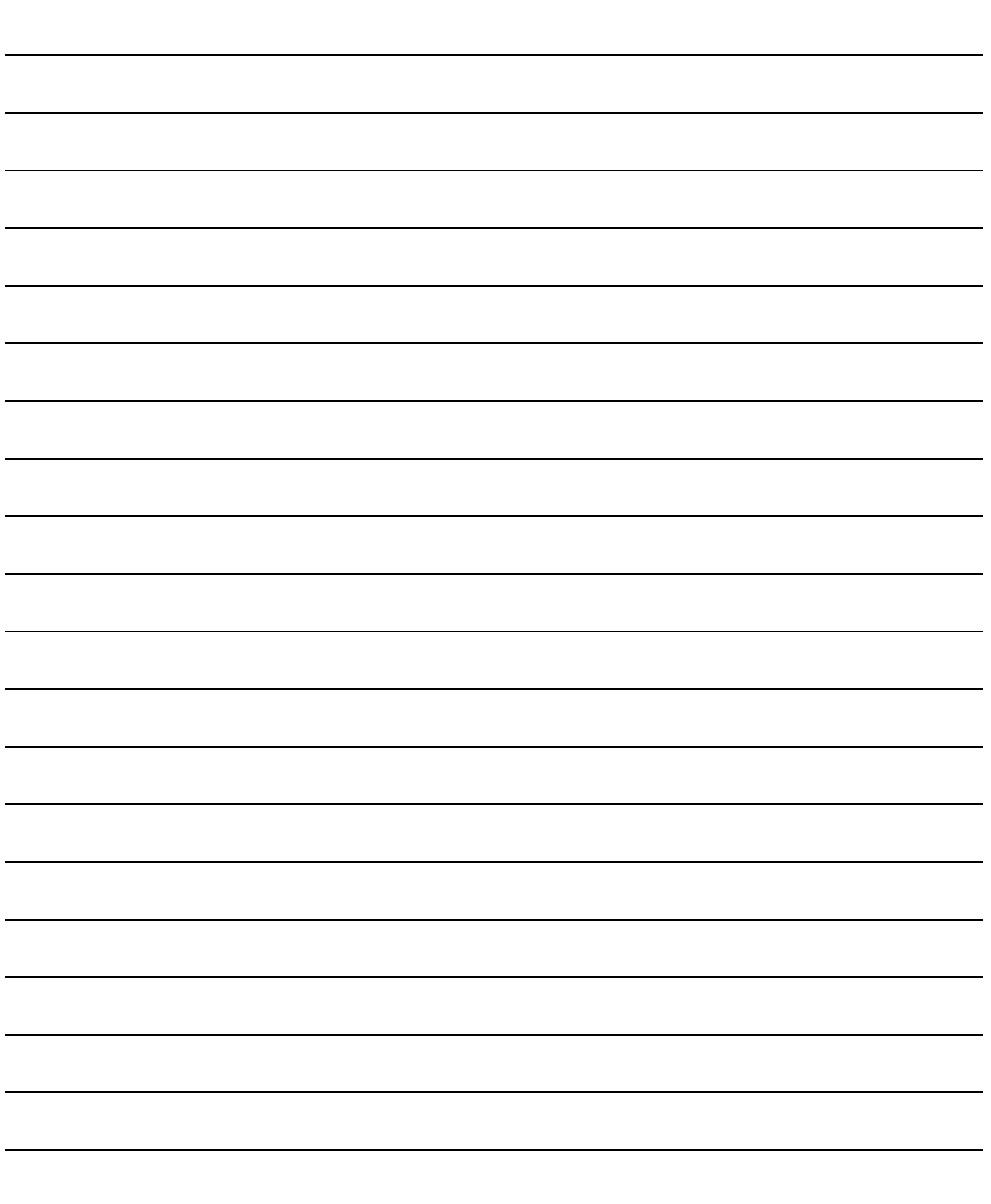

The following flowchart indicates the basic procedure from ST program creation to online debugging.

In the following example, programming was performed using only an ST program.

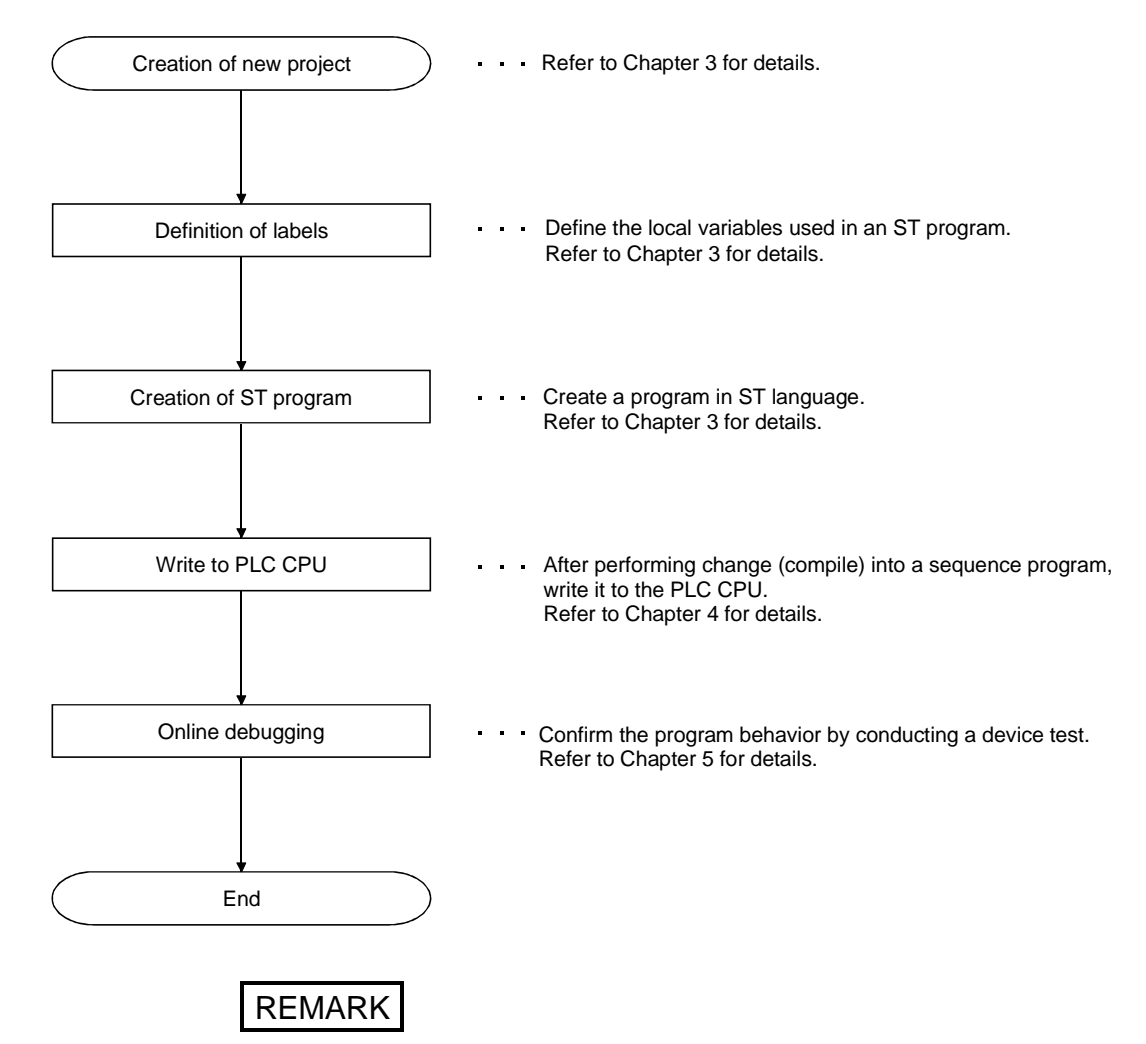

For details of each operation, refer to the "GX Developer Operating Manual" given in Relevant Manuals.

# MEMO

2

Chapter 3 explains general basic operations from the input to convert (compile) of an ST program. The following items will be explained in this chapter.

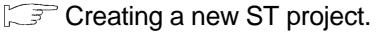

- Defining the labels to be used in an ST program.
- GF Creating an ST program.
- Converting (compiling) the created ST program into an executable sequence program.
- Correcting the program if a convert (compile) error occurs.

### Creating a new ST project.

#### Creating a new ST project

The operation method to create a new project will be explained.

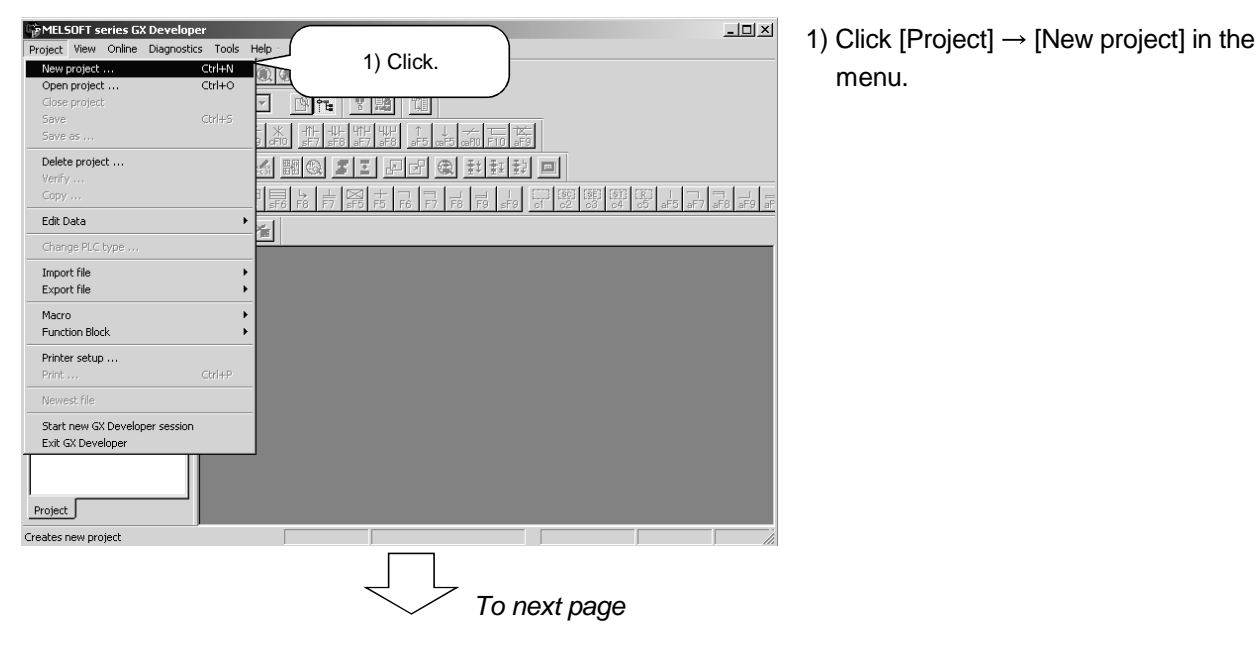

menu.

# MELSOFT *3 ST PROGRAMMING*

3

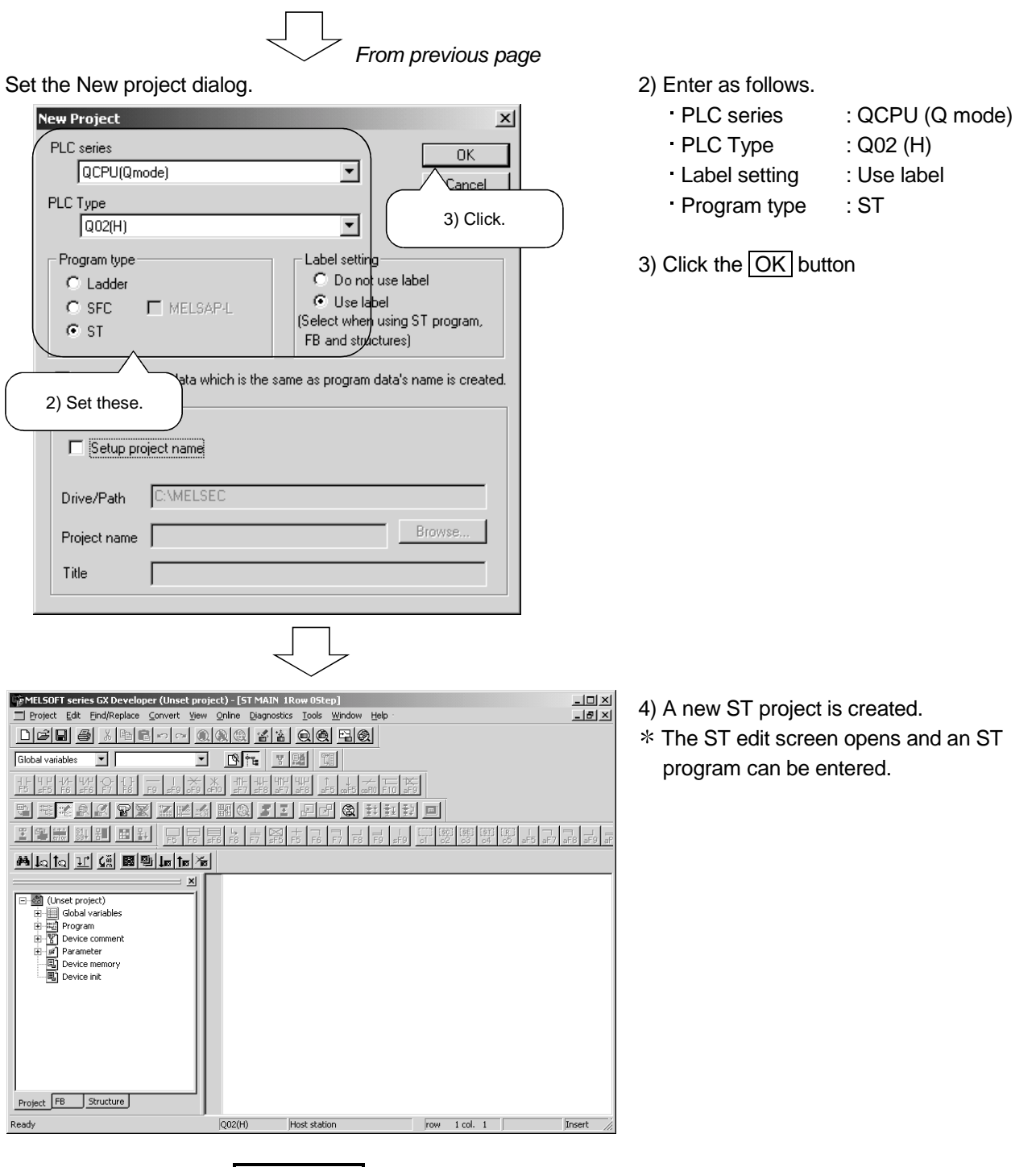

REMARK

Here, "Q02(H)" is set as the PLC type. There are the following PLC CPU types that are applicable to ST programs.

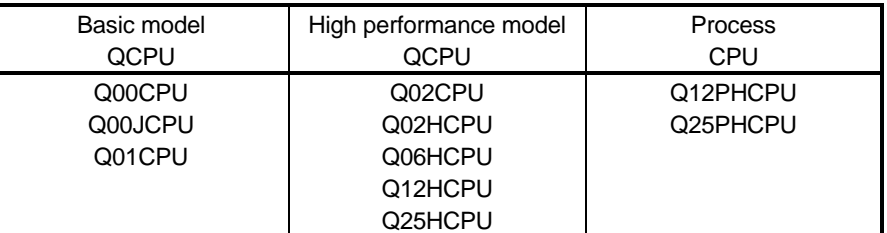

### Defining the labels

What does "defining the labels" mean?

To use labels, variables used as labels must be clarified. This is called "defining the labels". If a program that uses undefined labels is converted (compiled), an error occurs and a sequence program cannot be created.

There are two different labels; global variables and local variables. The global variables can be used in the whole project. The local variables can be used in only the program where the labels have been defined.

Here, the local variables used in the program example that will be entered later will be actually defined.

Displaying the Local variables setting screen

The operation method to define local variables will be explained. For the global variables, refer to the "GX Developer Operating Manual".

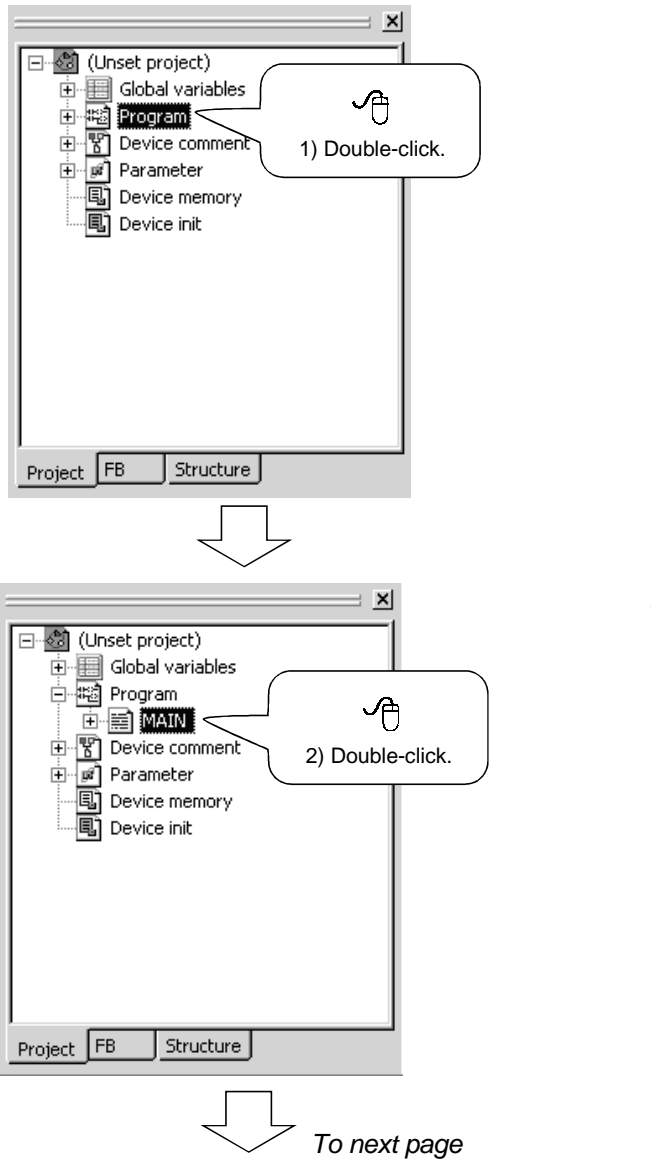

1) Double-click "Program" in the <<Project>> tab.

2) Double-click "MAIN".

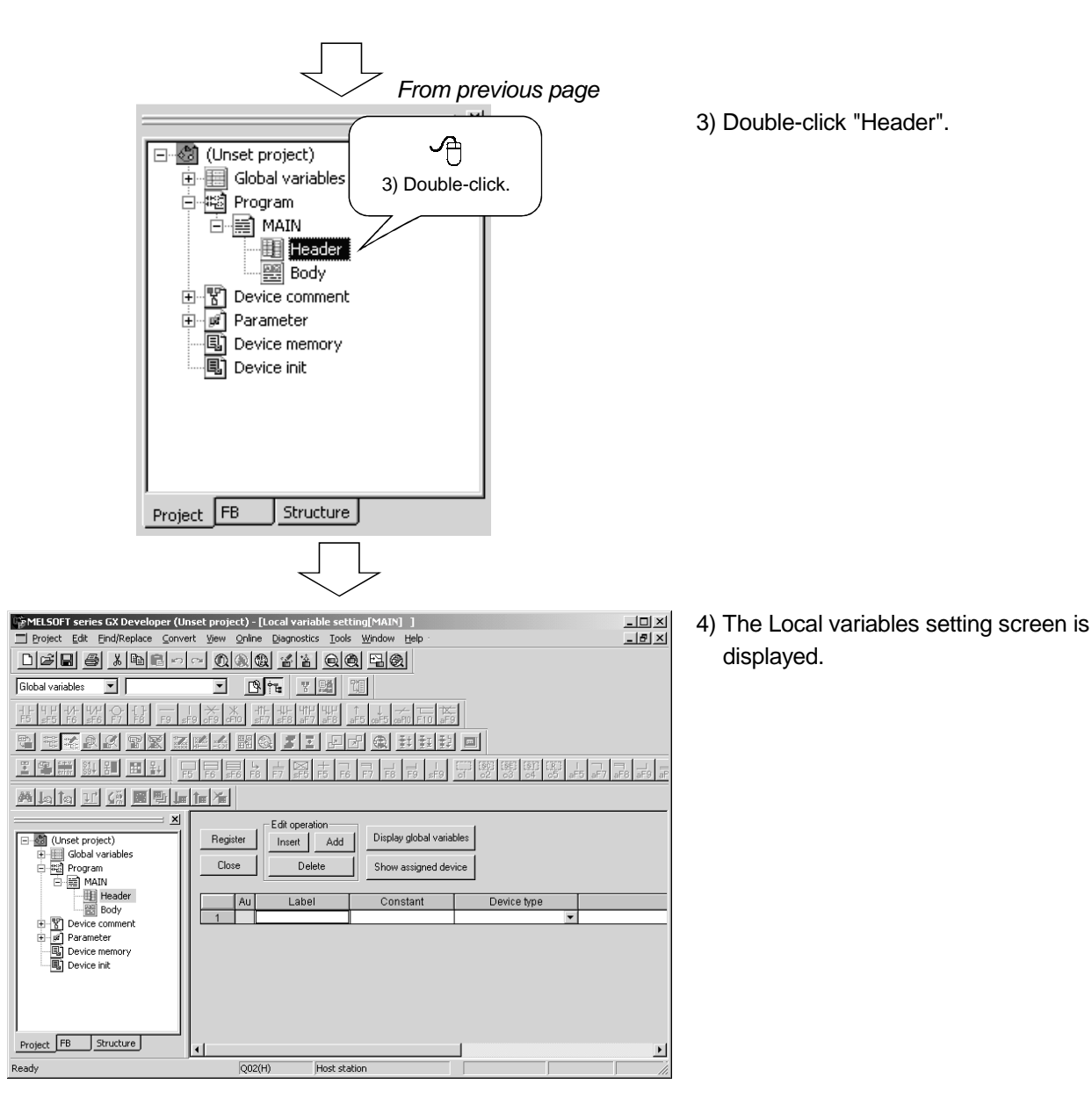

#### Setting the local variables (Header)

1) Enter a label name.

Enter a label name within 16 characters. The character strings that cannot be used as a label name are reserved words and actual devices. Enter other labels.

#### For the reserved words, refer to the "GX Developer Operating Manual".

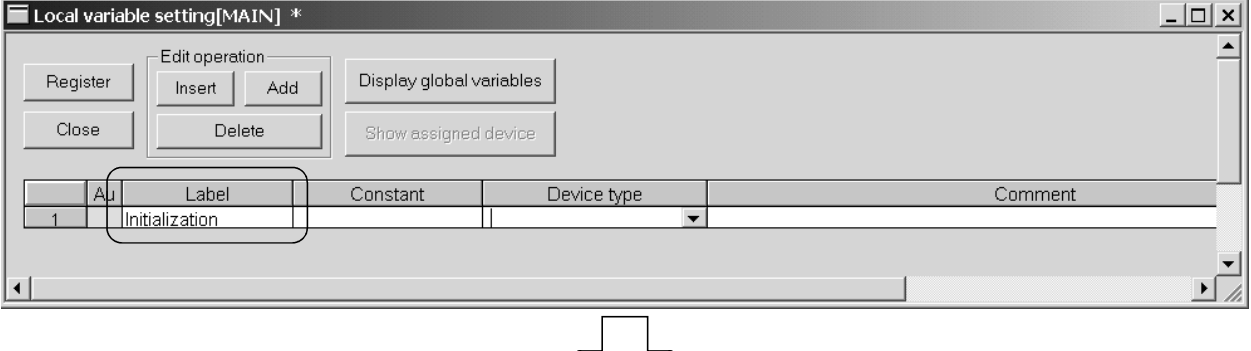

2) Enter a device type.

Enter it directly or make selection from the list box.

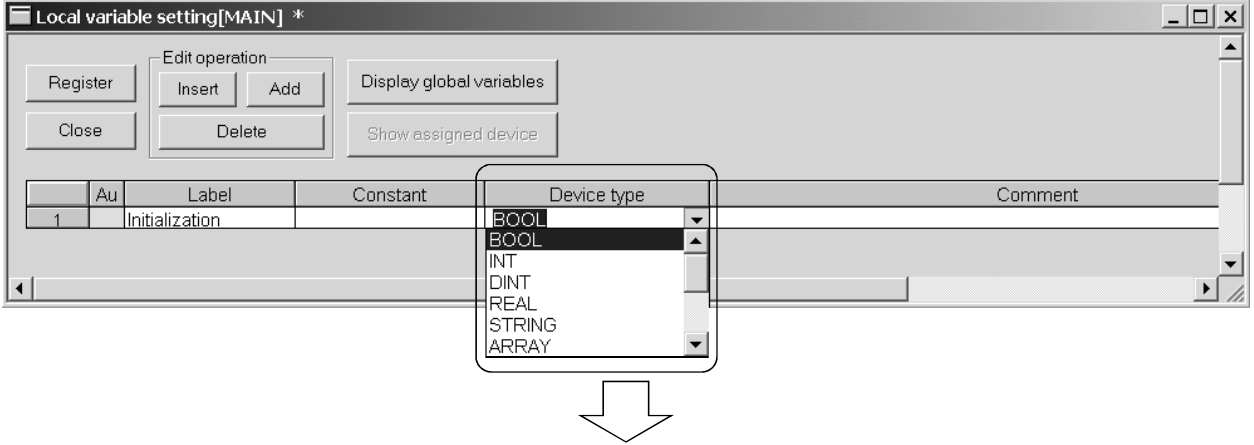

3) Enter a comment into the label.

Enter it within 64 characters.

The comment can be displayed in the tool tip format of the label information.

 For the label information, refer to "CHAPTER 7 INTRODUCTION TO USEFUL FUNCTIONS FOR ST PROGRAM EDITING" or "GX Developer Operating Manual (Structured Text)".

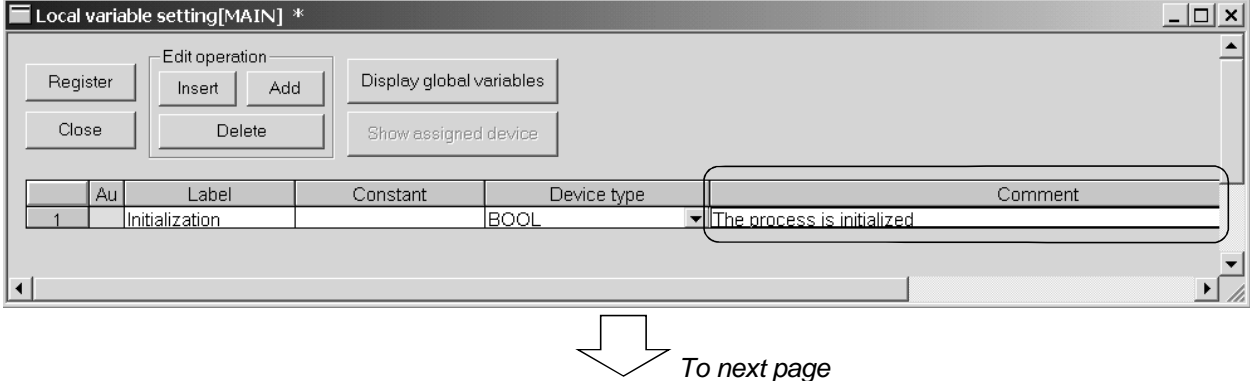

*From previous page* 

4) When entering labels continuously, click the *Insert or Add* button under Edit operation to add a line. The buttons under Edit operation have the following functions.

Insert button ... Inserts a blank line into the current cell position.

Add button ...... Inserts a blank line into the place one line below the current cell position.

Delete button ... Deletes one line in the current cell position.

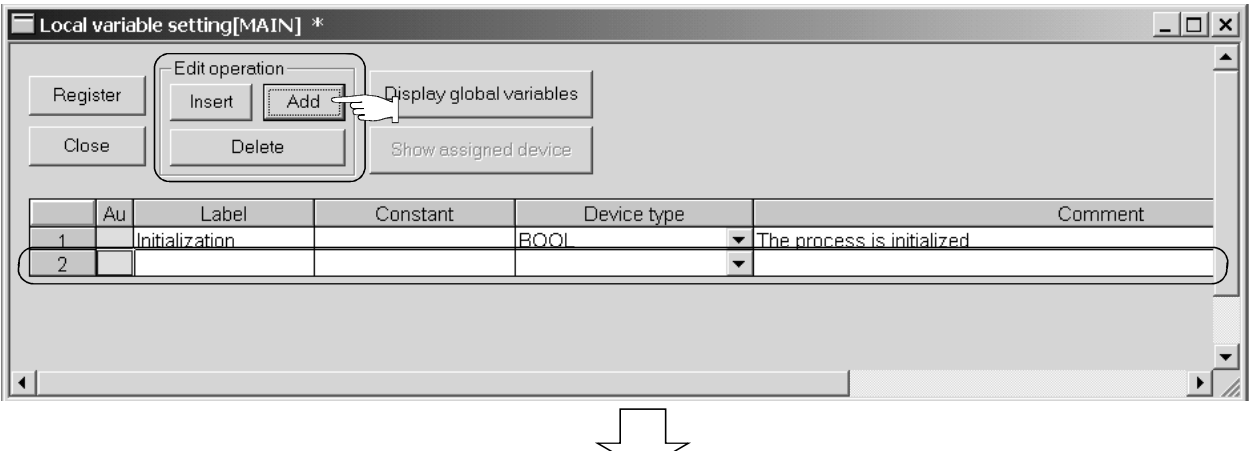

5) After input is complete, click the Register button.

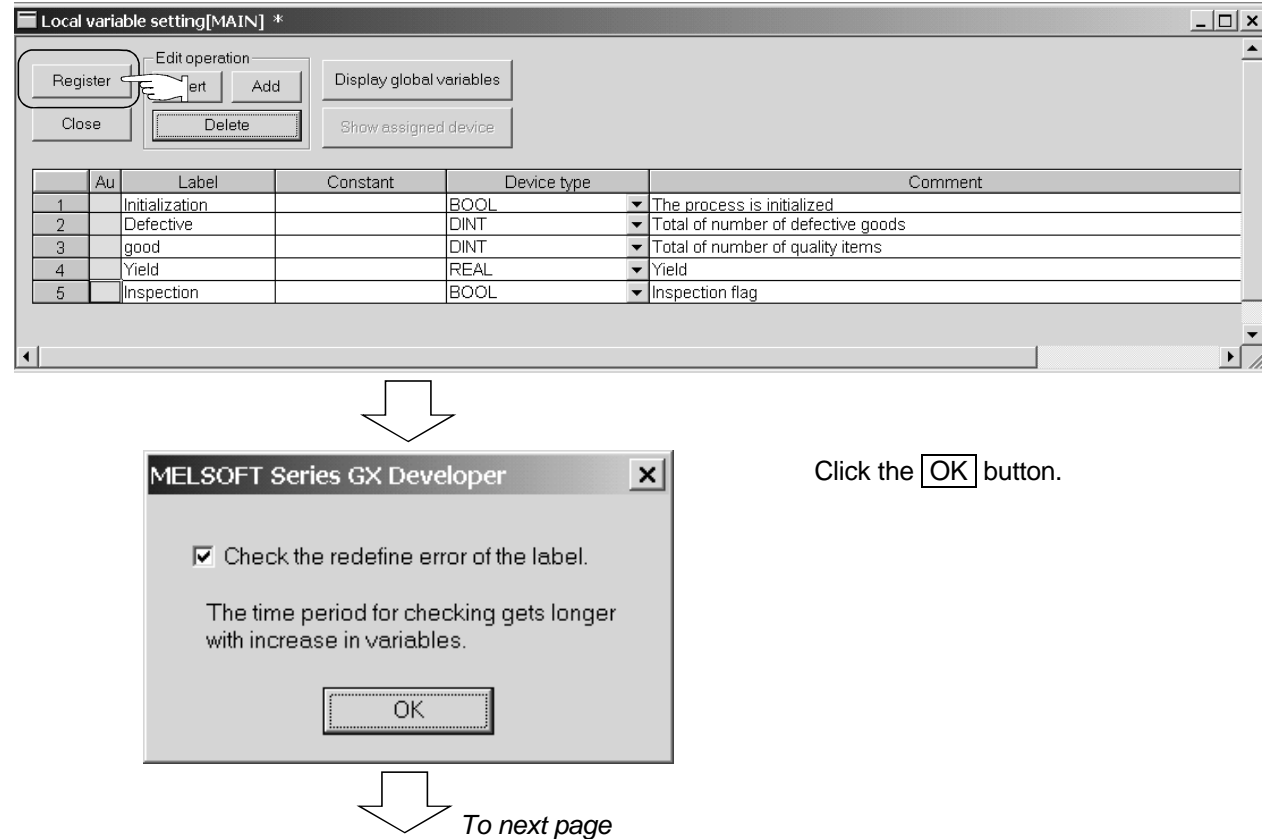

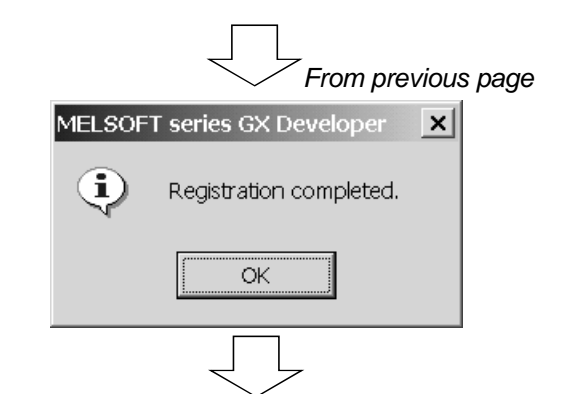

Registration is completed.

Click the  $\overline{\text{OK}}$  button.

When registration is made, "\*" displayed on the title bar disappears.

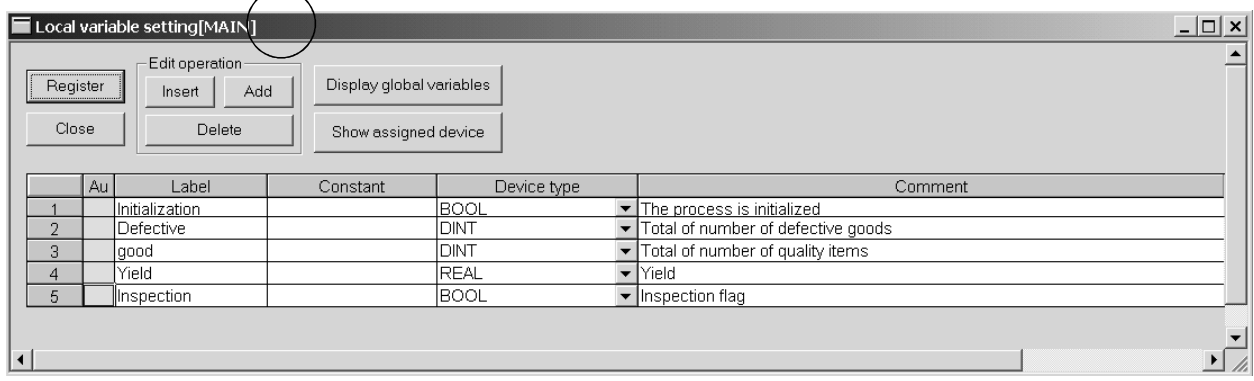

REMARK

For details of the local variables, refer to the "GX Developer Operating Manual" given in Relevant Manuals.

# Entering a program

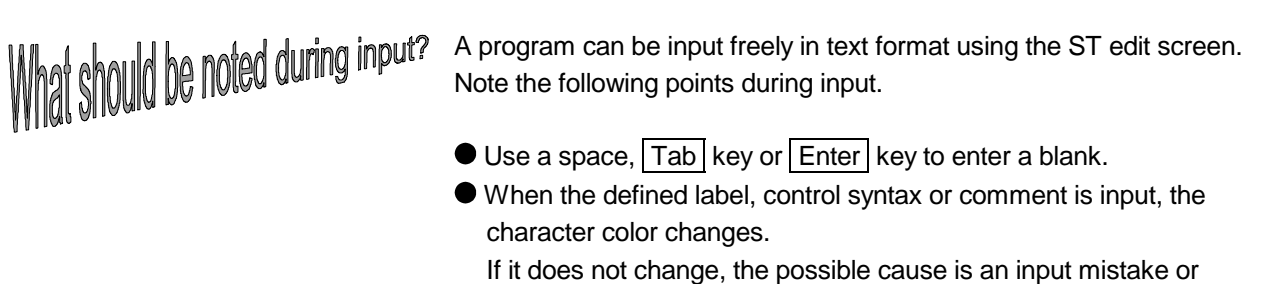

undefined label.

Now, actually input a program in List-1.

#### List-1.

```
IF Initialization THEN 
        good := 0; Defective := 0; Yield := 0.0;
ELSE 
         IF Inspection THEN 
               good := good +1; ELSE 
                Defective := Defective + 1; 
         END_IF; 
         Yield := DINT_TO_REAL(good)/DINT_TO_REAL(good + Defective); 
END_IF;
```
#### Displaying the ST edit screen

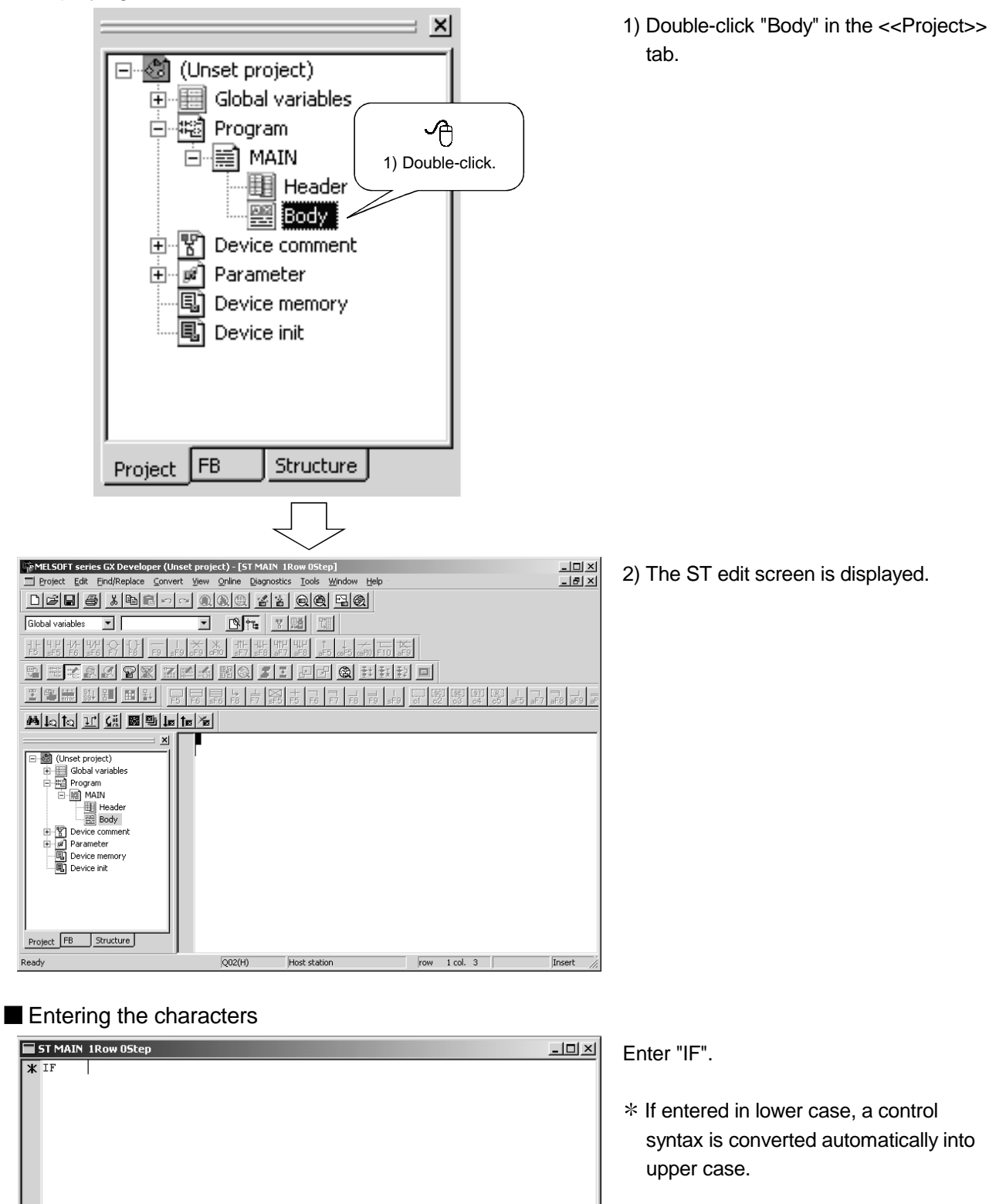

#### Entering a label

To enter a label, a label name may be entered directly or the label selection function be used. To use the label selection function, labels must have been entered in advance.

Here, the input method using the label selection function will be explained.

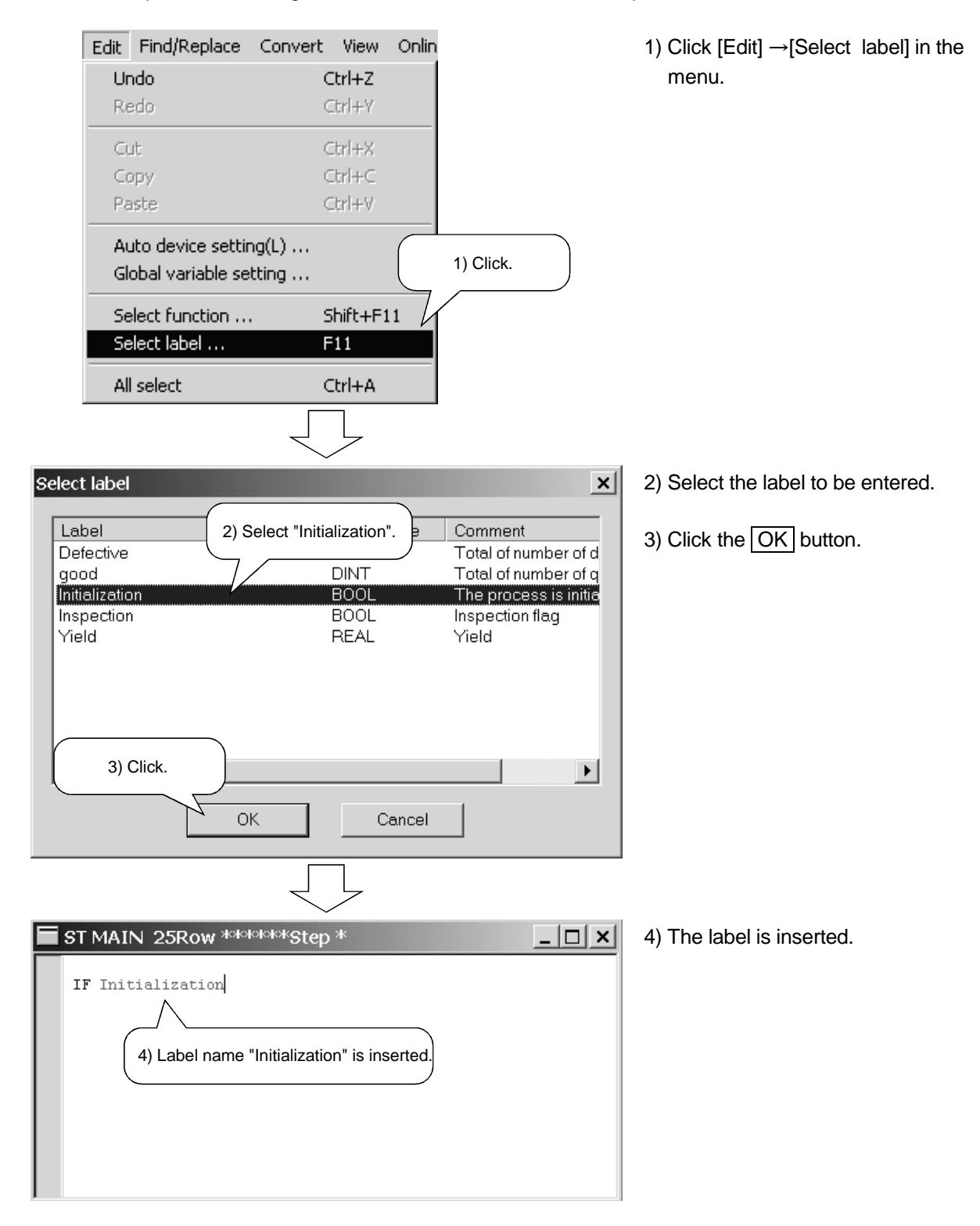

#### **Entering a function**

Enter a function in upper case. To enter, a function may be entered directly or the function selection function be used.

Here, the input method using the function selection function will be explained.

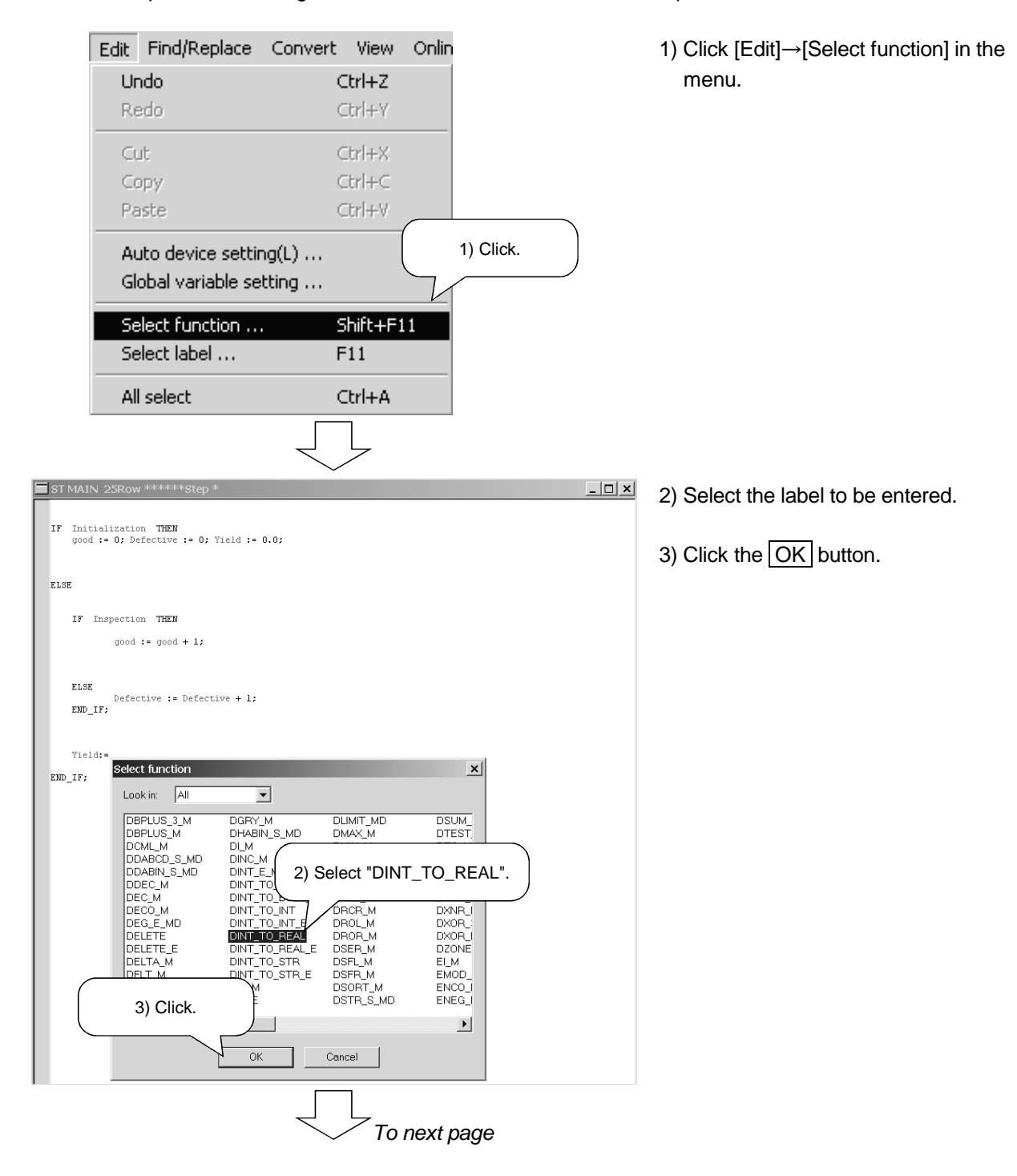

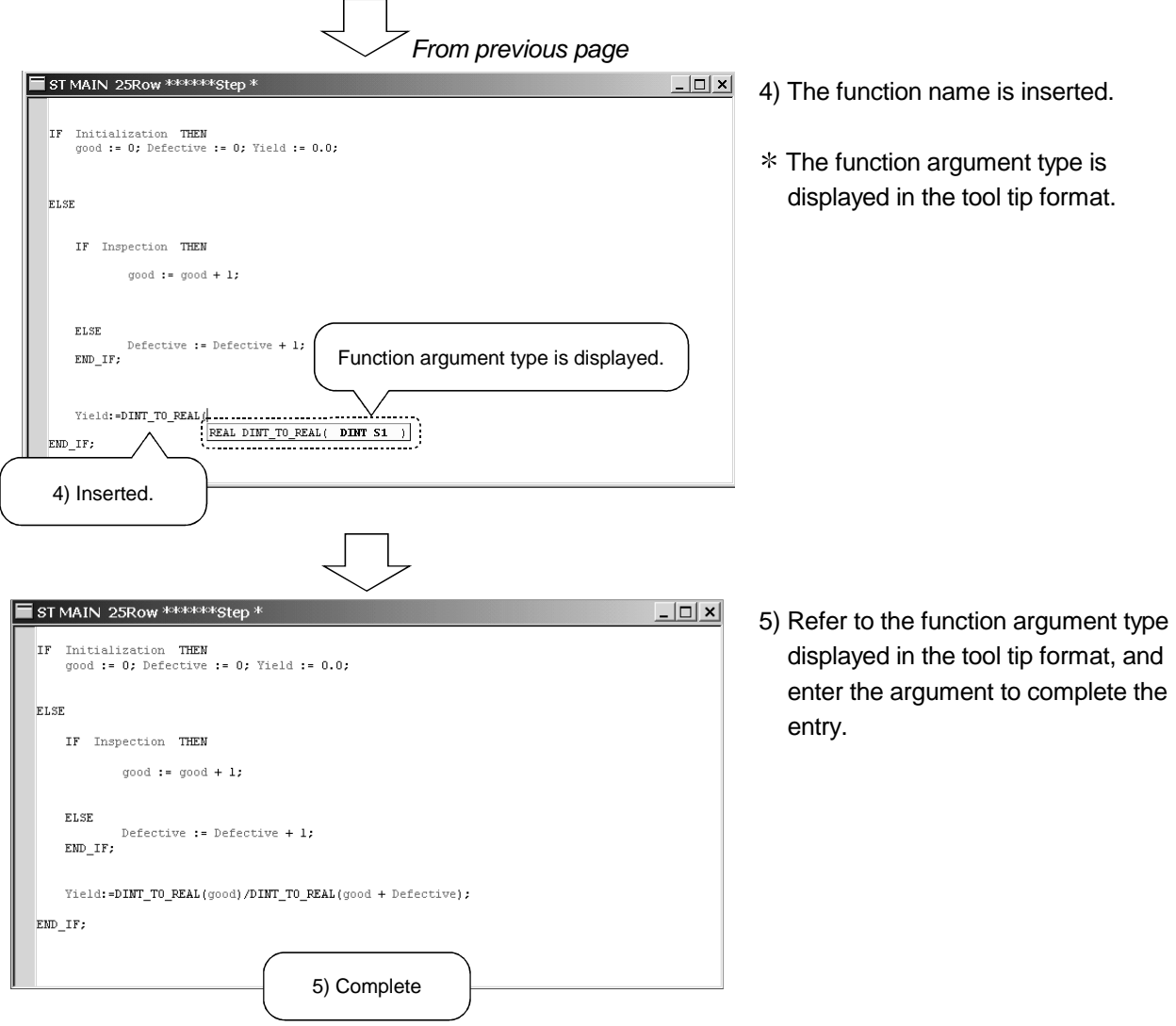

#### Entering a comment

Comments do not affect the program behavior at all. When program processings are described as comments, they give the at-a-glance pictures of the processings.

First, enter a comment on Line 1 of the program.

![](_page_23_Picture_83.jpeg)

 Enter a comment by enclosing it with "(\*" that represents the beginning of the comment and "\*)" that represents an end.

![](_page_24_Figure_2.jpeg)

Refer to the example given on the left and enter comments. (List-2)

# This completes program input.

![](_page_24_Figure_5.jpeg)

```
Display of label information 
 The label information can be displayed in the tool tip format. 
 Operation : Place the mouse pointer in the label position.
 Display : Label name -> Label type -> Label comment -> Device *: The device is displayed after convert (compile) is performed. 
   ST MAIN 25Row 143Step
       Initialization is done. *)
    \sqrt{t}IF Initialization THEN
        good := 0; Defective := 0; Yield := 0.0;
    (t^* The normal operation is processed. \dot{t})
    ELSE
        (* Is the inspection passing? *)
                                                          Label information is displayed.
        IF Inspection THEN
                                         (* The number of non-defective articles is
                good := good + 1:
        \frac{1}{(x + 1)} [good->LOCAL->Total of number of quality items->D12284]
        ELSE
                Defective := Defective + 1; (* The number of defective goods is add
Change of display color 
 Control syntax, comment and label character string colors, ST edit screen 
 background color, etc. can be changed. 
 Operation: Choose [Tools] \rightarrow [Change\, display\,color] in the menu.
Setting of auto indent 
 Indentation at the time when the \boxed{\text{Enter}} key is pressed and the Tab width at the
 time when the \boxed{\text{Tab}} key is pressed can be set.
 Operation: Choose [Tools] \rightarrow [ST editor settings] in the menu.
 For details, refer to the "GX Developer Operating Manual (Structured Text)".
```
# Converting (compiling) the ST program

# What is convert (compile)?

Changing the program created on the ST edit screen into a sequence program that can be executed by the PLC CPU is called convert (compile).

#### **Performing convert (compile)**

The convert (compile) operation method will be explained using the created program.

![](_page_25_Picture_103.jpeg)

1) Click  $[Convert] \rightarrow [Convert/Complete]$  in the menu.

#### (1) At normal completion

The following message is displayed.

![](_page_25_Picture_104.jpeg)

#### (2) When error occurs

The Compile error (Detail) dialog is displayed.

Now, actually see the debugging operation at occurrence of a compile error.

1) Change the program so that a compile error will occur.

![](_page_26_Picture_6.jpeg)

#### 2) Perform convert (compile).

![](_page_26_Picture_8.jpeg)

Change Line 3 in List-2.

RYOUHIN :=  $0$ ;  $\rightarrow$  RYOUHIN : = 0.0;

Click  $[Convert] \rightarrow [Convert/Compile]$  in the menu.

3) A compile error occurs and the dialog is displayed.

![](_page_26_Figure_13.jpeg)

Confirm the error step/line and error definition.

4) Confirm the line on which the error has occurred.

![](_page_26_Figure_16.jpeg)

- 1) Select the error definition with the mouse.
- 2) Click the Jump button.

*From previous page*

5) Track down the cause and correct the faulty part. The error indication mark is displayed on the ST edit screen. Confirm the error definition and program contents, and correct the program.

![](_page_27_Picture_4.jpeg)

Correct Line 3 in List-2.

 $good := 0.0; \rightarrow good := 0;$ 

Click  $[Convert] \rightarrow [Convert/Compile]$  in the menu.

 $\mathbf{P}_{\mathsf{oint}}$ 

The error location and actually corrected part may be different. Identify the faulty part from the error definition displayed in the "Compile error (Detail)" dialog and the program contents of the line where the error indication mark is displayed.

Chapter 4 explains the procedure to write the converted (compiled) sequence program to the PLC CPU and the procedure to read the sequence program from the PLC CPU.

#### **Performing write to PLC**

The operation method for write to PLC will be explained.

Display the Write to PLC dialog and write the program and parameters to the PLC CPU.

![](_page_28_Picture_106.jpeg)

4

### Performing read from PLC

The operation method for read from PLC will be explained.

Display the Read from PLC dialog and read the program and parameters from the PLC CPU.

![](_page_29_Picture_68.jpeg)

Chapter 5 explains the online debugging operation of the sequence program written to the PLC CPU using the monitor function and device test function.

- $\Box$  Monitoring the sequence program.
- $\Box$  Changing the bit device value and conducting a device test.
- CF Changing part of the sequence program and writing it to the PLC CPU in RUN status.

#### *5.1 Monitoring the Sequence Program*

This section explains the operation method to monitor the sequence program.

![](_page_30_Figure_8.jpeg)

The labels displayed on the ST edit screen are displayed on the same lines of the monitor screen.

5

### *5.2 Device Test*

The value of the label (bit device/word device) in the PLC CPU can be changed directly. Here, the bit device value is changed to confirm the program behavior.

#### Confirming the program behavior

The operation to change the bit device value will be explained.

![](_page_31_Picture_6.jpeg)

1) Click [Online]  $\rightarrow$  [Debug]  $\rightarrow$  [Device test] in the menu.

Forcibly turn ON the label "Inspection" that represents the bit device.

![](_page_31_Picture_98.jpeg)

- 2) Input " Inspection" into the bit device.
- 3) Click the FORCE ON button.

*From previous page*

Make confirmation on the monitor screen.

![](_page_32_Figure_4.jpeg)

Also change the other label values and confirm the program behavior.

### *5.3 Online Change*

When the PLC CPU is in a RUN status, part of the sequence program can be changed. This is called online change.

Actually change part of the sequence program and perform online change.

■ Changing part of the program and performing online change Change the calculation expression of "Yield" and perform online change.

1) Change part of the program.

![](_page_33_Figure_7.jpeg)

![](_page_33_Picture_86.jpeg)

"\*" indicating the line to be online changed is displayed on the indicator bar of the target line.

#### 2) Execute online change.

![](_page_33_Figure_11.jpeg)

 $Click [Convert] \rightarrow [Convert/Complete]$ (Online change)] in the menu.

*From previous page*

3) The confirmation message is displayed.

![](_page_34_Picture_55.jpeg)

" \*" that indicates the online change target line disappears.

On the monitor screen, confirm that the present value of "Yield" has changed.

In Chapter 6, the completed project is saved with a name.

#### Saving the project

Save the created project with a name.

![](_page_35_Picture_5.jpeg)

The program created this time was saved as described below. Drive/Path : C:\MELSEC Project name : SAMPLE\_ST

Title :work-check

This completes a series of operations from the creation of the new ST project to the input and online debugging of the program to the storage of the project. Fully understand the operations performed until now, and proceed to Chapter 8.

6

# MEMO

This chapter introduces useful functions for editing ST programs. For more information, refer to the "GX Developer Operating Manual (Structured Text)".

#### (1) Window division

Every time it is desired to confirm the contents midway through editing of a large program, it is troublesome to scroll the screen to see the program ...

At such a time, use "Window division".

Choosing [Window]  $\rightarrow$  [Divide into two] in the menu displays the screen in vertically divided windows. The divided windows can be scrolled/edited individually.

#### (2) Bookmark

When it is desired to jump to a specific line, it is troublesome to search the program from the beginning ... At such a time, use "Bookmark".

Preset the bookmark by choosing [Find/Replace]  $\rightarrow$  [Bookmark setting/release] or [Find/Replace]  $\rightarrow$  $[Find] \rightarrow$  "Set bookmark" in the menu.

By choosing [Find/Replace]  $\rightarrow$  [Bookmark list] in the menu, any line can be selected from the Bookmark list dialog to make a jump to that line.

#### (3) Display of label information

It is desired to know the device assigned to the label ...

At such a time, use "Label information".

When the mouse pointer is placed on the label,

Label name -> Label type -> Label comment -> Device

is displayed in the tool tip format for at-a-glance confirmation of the contents.

#### Note: Applicable to converted (compiled) programs.

Confirmation can also be made by activating "Show assigned device" on the Local variables setting screen.

#### (4) Select function

It is desired to input the function whose name has been forgotten ...

At such a time, use "Select function".

Choosing  $[Edit] \rightarrow [Select function]$  displays the Select function dialog to allow the function name to be selected. Also, since the function argument type is displayed in the tool tip format when the function is inserted, the argument can be input with reference to that argument type.

(5) Change of display color and font

It is difficult to differentiate between the character strings on the edit screen since they have the same color, or it is desired to change the character size ...

At such times, use "Change display color" or "Font".

Choosing  $[Tools] \rightarrow [Change\; display\;color]$  color] in the menu displays the Change display color dialog to allow the comment, control syntax, character, label and background colors to be selected. Changing the display color improves readability.

Choosing  $[Tools] \rightarrow [Font]$  in the menu displays the Font dialog to allow the font type, style and size to be selected. Making easy-to-use setting improves operability.

# MEMO

![](_page_38_Picture_22.jpeg)

Chapters 1 to 7 explained the basic operation methods and functions for creating ST programs. In Chapter 8, create a function block (FB) in ST language and paste it to a ladder program to create a program to be used.

The main items to be explained in this chapter are as follows.

- **Adding a new FB.**
- **Defining FB variables.**
- **Creating an ST program.**
- Creating an FB in ST language.
- $\Box$  Using the ST-written FB in a main program.

### *8.1 Creating an FB*

![](_page_39_Picture_10.jpeg)

An FB, where often used processings are predefined as parts, can be used in the necessary area of each program.

### Creating a new project

#### Creating a new project

QCPU(Qmode)

 $QO2(H)$ Program type

C Ladder

 $C$  SFC

Drive/Path

Project name

Title

 $C$  ST

г S

PLC Type

1) Set these.

Setup project name

MELSAP-L

C:\MELSEC

The creation method of a new project to create a main program in ladder format will be explained.

2) Click.

![](_page_39_Picture_205.jpeg)

(Select when using ST program,

*To next page*

Browse.

Click [Project]  $\rightarrow$  [New project] in the menu to display the New project dialog.

न

 $\overline{\phantom{a}}$ 

⊙ Use label

FB and structures)

is the same as program data's name is created.

Label settind C Do not use label

- :QCPU (Q mode)
- PLC type :Q02(H)
- Label setting :Use label
- Program type : Ladder

2) Click the OK button.

![](_page_39_Picture_206.jpeg)

![](_page_40_Figure_2.jpeg)

#### Adding an FB

The operation method to add a new ST-written FB will be explained.

![](_page_40_Picture_5.jpeg)

1) Right-click "Function Block" in the <<FB>> tab to display the menu.

8

![](_page_41_Figure_2.jpeg)

![](_page_42_Picture_2.jpeg)

6) A new data name: CALCULAT is added.

### Defining FB variables

The labels used in the FB are called FB variables (FB labels).

Displaying the FB variable (FB labels) setting screen

Here, the operation method to define FB variables (FB labels) will be explained.

![](_page_43_Figure_6.jpeg)

1) Double-click "Header" in the <<FB>> tab.

2) The FB variable (FB labels) setting screen is displayed.

#### Setting the FB variables (FB labels)

1) Select the Input/Output type.

Select the label type. There are the following four types.

- VAR\_INPUT......... Variable input from FB outside
- VAR\_OUTPUT..... Variable output to FB outside
- VAR\_IN\_OUT....... Variable having the input and output functions
- "Blank".................. Variable used in FB inside

![](_page_44_Picture_59.jpeg)

- 2) Enter the label name.
	- Enter the label name within 16 characters.

![](_page_44_Picture_60.jpeg)

![](_page_45_Picture_2.jpeg)

3) Enter the device type.

Enter it directly or make selection from the list box.

![](_page_45_Picture_48.jpeg)

![](_page_45_Picture_49.jpeg)

#### 5) After input is complete, click the Register button.

![](_page_45_Picture_50.jpeg)

![](_page_46_Picture_54.jpeg)

When registration is made, "\*" displayed on the title bar disappears.

![](_page_46_Picture_55.jpeg)

REMARK

For details, refer to the "GX Developer Operating Manual (Function Block)" given in Relevant Manuals.

# Creating an FB in ST language

The operation to input the program in List-3 will be explained.

List-3

YIELD\_OUT := DINT\_TO\_REAL(GOOD\_IN)/DINT\_TO\_REAL(GOON\_IN + DEFECTIVE\_IN);

#### Displaying the FB definition screen

![](_page_47_Figure_7.jpeg)

#### Inputting the program

Input the FB program body as in the method of inputting the main program described in Chapter 3.

Input the program in List-3.

![](_page_48_Picture_5.jpeg)

#### ■ Converting (compiling) the FB

Click  $[Convert] \rightarrow [Convert/Compile]$  in the menu to perform convert (compile).

![](_page_48_Picture_8.jpeg)

Compile processing is completed. Click the  $\overline{OK}$  button.

At normal completion of convert (compile), the number of steps is displayed on the title bar.

![](_page_48_Picture_65.jpeg)

### *8.2 Pasting the FB to a Main Program*

Create a main program (ladder) using the FB created in Section 8.1.

### Defining the local variables

Define the labels used in the main program.

■ Displaying the Local variables setting screen

![](_page_49_Picture_7.jpeg)

1) Double-click "Header".

2) Local variable setting screen is displayed.

#### Setting the local variables (headers)

Refer to Chapter 3 and make setting as follows.

![](_page_50_Picture_58.jpeg)

![](_page_50_Figure_5.jpeg)

After input is complete, click the Register button. The registration of the local variables is completed. Click the  $\overline{OK}$  button.

When registration is made, "\*" displayed on the title bar disappears.

![](_page_50_Picture_59.jpeg)

### Creating a main program

![](_page_51_Figure_3.jpeg)

Display the main program edit screen and input the following program (List-4).

#### Displaying the edit screen

Double-click "Body" in the << Project >> tab to display the edit screen.

![](_page_51_Figure_7.jpeg)

![](_page_52_Figure_2.jpeg)

#### Inputting the program in ladder format

Refer to the following diagram and input the program.

![](_page_52_Picture_109.jpeg)

#### **Pasting the FB**

Switch to the <<FB>> tab, and drag and drop the FB program to the target place.

![](_page_52_Figure_8.jpeg)

![](_page_52_Figure_9.jpeg)

![](_page_52_Figure_10.jpeg)

![](_page_53_Picture_2.jpeg)

Inputting the input ladder section and output ladder section

Refer to the following diagram, and input the input ladder section and output ladder section.

![](_page_53_Picture_5.jpeg)

#### **Performing convert (compile)**

Click [Convert]  $\rightarrow$  [Convert/Compile] in the menu to perform convert (compile).

![](_page_53_Picture_96.jpeg)

Convert (compile) is completed. Click the  $\boxed{\text{No}}$  button.

When convert (compile) is completed, the number of steps is displayed on the title bar.

![](_page_53_Picture_97.jpeg)

# *8.3 Online*

Write the sequence program to the PLC CPU, and confirm the program behavior using the monitor function and device test function.

### Writing to PLC CPU

#### **Performing write to PLC**

Refer to Chapter 4 and perform write to PLC.

Choose [Online]  $\rightarrow$  [Write to PLC] in the menu to display the Write to PLC dialog.

![](_page_54_Picture_104.jpeg)

definition.

### Monitoring the sequence program

Monitor and confirm the sequence program.

The monitor start/stop operation is as follows.

- When starting monitor  $[Online] \rightarrow [Monitor] \rightarrow [Monitor]$ When stopping monitor
- $[Online] \rightarrow [Monitor] \rightarrow [Stop monitor]$
- When resuming monitor  $[Online] \rightarrow [Monitor] \rightarrow [Start monitor]$

Monitor display

![](_page_55_Figure_9.jpeg)

The comments set on the Local variables setting screen can be displayed by choosing [View]  $\rightarrow$ [Comment] in the menu.

# Confirming the program behavior

Change the value of the bit device in the PLC CPU and confirm the program behavior.

#### Conducting a device test

Refer to Section 5.2 and change the value of the bit device.

Choose [Online]  $\rightarrow$  [Debug]  $\rightarrow$  [Device test] in the menu to display the Device test dialog.

![](_page_56_Picture_139.jpeg)

 $\blacksquare$  FB vari  $\overline{\blacksquare}$  i D(Moni  $\frac{1}{\sqrt{2}}$ ode Monitoring) MAIN 183 Step E  $100$ B ON "good" value increases.  $n_{\text{max}}$ rnon<br>18 i aa aa a<br>itislii  $\sum_{\text{before}}$  $\overline{\mathbf{z}}$  $_{\rm F1}$ .<br>د آل pereceive<br>0<br>Total of Inspecti<br>on flag Total of<br>number<br>of defec<br>tive goo  $\sqrt{\frac{D:600D_H}{D}}$ CALCIDATIER11  $\begin{array}{l} \texttt{\footnotesize\color{red} \texttt{YIED-D:OR}} \texttt{\footnotesize\color{red} \texttt{[Yield}} \texttt{\footnotesize\color{red} \texttt{]} \texttt{0.000}} \texttt{\footnotesize\color{red} \texttt{[Yield}} \texttt{\footnotesize\color{red} \texttt{0.000}} \texttt{\footnotesize\color{red} \texttt{0.000}} \texttt{\footnotesize\color{red} \texttt{0.000}} \texttt{\footnotesize\color{red} \texttt{0.000}} \end{array}$  $_{11}$ .<br>[good C<br>Total of<br>number<br>of quali<br>ty items Number o<br>f qualit<br>y items [Defective D:DEFECTIVE\_IN )<br>Total of<br>number<br>of defec<br>tive goo Number of<br>f defect<br>ive good<br>- $\frac{14}{2}$ -Ген

1) Input "Inspection" into the bit device.

2) Click the FORCE ON button.

- 3) Check that the program is running correctly.
- Also change the other label values and confirm the program behavior.

#### Saving the project

Refer to Section 6 and save the created project with a name.

Click [Project]  $\rightarrow$  [Save as] in the menu to display the Save the project with a new name dialog.

![](_page_57_Picture_90.jpeg)

This ends the explanation of a series of operation methods for program creation. To further proceed to the next step, it is recommended to

refer to the manuals given in the section "Relevant Manuals".

# MEMO

![](_page_58_Picture_19.jpeg)

# INDEX

# [A]

![](_page_59_Picture_245.jpeg)

# [C]

![](_page_59_Picture_246.jpeg)

# [D]<br>ח

![](_page_59_Picture_247.jpeg)

#### [E]

![](_page_59_Picture_248.jpeg)

# [L]

![](_page_59_Picture_249.jpeg)

![](_page_59_Picture_250.jpeg)

![](_page_59_Picture_251.jpeg)

# [W]

![](_page_59_Picture_252.jpeg)

# Ind

![](_page_60_Picture_43.jpeg)

# Ind

٠

![](_page_61_Picture_0.jpeg)

![](_page_61_Picture_926.jpeg)

٦

**EUROPEAN REPRESENTATIVES** GEVA **AUSTRIA** Wiener Straße 89 **A-2500 Baden** Phone: +43 (0) 2252 / 85 55 20 Fax: +43 (0) 2252 / 488 60 e mail: office@geva.at TEHNIKON **BELARUS** Oktjabrskaya 16/5, Ap 704 **BY-220030 Minsk** Phone: +375 (0) 17 / 22 75 704 Fax: +375 (0) 17 / 22 76 669 e mail: tehnikon@belsonet.net Getronics b.v. **BELGIUM** Control Systems Pontbeeklaan 43 **B-1731 Asse-Zellik** Phone: +32 (0) 2 / 467 17 51 Fax: +32 (0) 2 / 467 17 45 e mail: infoautomation@getronics.com TELECON CO. **BULGARIA** 4, A. Ljapchev Blvd.<br>**BG-1756 Sofia**<br>Phone: +359 (0) 2 / 97 44 05 8 Fax: +359 (0) 2 / 97 44 06 1 e mail: — INEA CR d.o.o. **CROATIA** Drvinje 63 **HR-10000 Zagreb**<br>Phone: +385 (0) 1 / 36 67 140 Fax: +385 (0) 1 / 36 67 140 e mail: — AutoCont **CZECHIA** Control Systems s.r.o. Nemocnicni 12 **CZ-702 00 Ostrava 2** Phone: +420 59 / 6152 111 Fax: +420 59 / 6152 562 e mail: consys@autocont.cz louis poulsen **DENMARK** industri & automation Geminivej 32 **DK-2670 Greve** Phone: +45 (0) 43 / 95 95 95 Fax: +45 (0) 43 / 95 95 91 e mail: lpia@lpmail.com UTU Elektrotehnika AS **ESTONIA** Pärnu mnt.160i **EE-11317 Tallinn**<br>Phone: +372 (0) 6 / 51 72 80<br>Fax: +372 (0) 6 / 51 72 88 e mail: utu@utu.ee Beijer Electronics OY **FINLAND** Ansatie 6a **FIN-01740 Vantaa** Phone: +358 (0) 9 / 886 77 500 Fax: +358 (0) 9 / 886 77 555 e mail: info@beijer.fi PROVENDOR OY **FINLAND** Teljänkatu 8 A 3 **FIN-28130 Pori** Phone: +358 (0) 2 / 522 3300 Fax: +358 (0) 2 / 522 3322 e mail: — UTECO A.B.E.E. **GREECE** 5, Mavrogenous Str. **GR-18542 Piraeus** Phone: +302 (0) 10 / 42 10 050 Fax: +302 (0) 10 / 42 12 033 e mail: uteco@uteco.gr Meltrade Automatika Kft. **HUNGARY** 55, Harmat St. **HU-1105 Budapest** Phone: +36 (0)1 / 2605 602 Fax: +36 (0)1 / 2605 602 e mail: office@meltrade.hu e mail: info@econotec.ch

#### **EUROPEAN REPRESENTATIVES** MITSUBISHI ELECTRIC **IRELAND** EUROPE B.V. – Irish Branch Westgate Business Park **IRL-Dublin 24** Phone: +353 (0) 1 / 419 88 00 Fax: +353 (0) 1 / 419 88 90 e mail: sales.info@meir.mee.com SIA POWEL **LATVIA** Lienes iela 28 **LV-1009 Riga**<br>Phone: +371 784 / 22 80<br>Fax: +371 784 / 22 81 e mail: utu@utu.lv UAB UTU POWEL **LITHUANIA** Savanoriu pr. 187 **LT-2053 Vilnius**<br>Phone: +370 (0) 52323-101<br>Fax: +370 (0) 52322-980 e mail: powel@utu.lt INTEHSIS SRL **MOLDOVA** Cuza-Voda 36/1-81 **MD-2061 Chisinau** Phone: +373 (0)2 / 562 263 Fax: +373 (0)2 / 562 263 e mail: intehsis@mdl.net Getronics b.v. **NETHERLANDS** Control Systems Donauweg 2 B **NL-1043 AJ Amsterdam** Phone: +31 (0) 20 / 587 67 00 Fax: +31 (0) 20 / 587 68 39 e mail: info.gia@getronics.com Beijer Electronics AS **NORWAY** Teglverksveien 1 **N-3002 Drammen** Phone: +47 (0) 32 / 24 30 00 Fax: +47 (0) 32 / 84 85 77 e mail: info@beijer.no MPL Technology Sp. z o.o. **POLAND** ul. Sliczna 36 **PL-31-444 Kraków** Phone: +48 (0) 12 / 632 28 85 Fax: +48 (0) 12 / 632 47 82 e mail: krakow@mpl.pl Sirius Trading & Services srl **ROMANIA** Bd. Lacul Tei nr. 1 B **RO-72301 Bucuresti 2** Phone: +40 (0) 21 / 201 7147 Fax: +40 (0) 21 / 201 7148 e mail: sirius\_t\_s@fx.ro ACP Autocomp a.s. **SLOVAKIA** Chalupkova 7 **SK-81109 Bratislava** Phone: +421 (02) / 5292-22 54, 55 Fax: +421 (02) / 5292-22 48 e mail: info@acp-autocomp.sk INEA d.o.o. **SLOVENIA** Stegne 11 **SI-1000 Ljubljana** Phone: +386 (0) 1-513 8100 Fax: +386 (0) 1-513 8170 e mail: inea@inea.si Beijer Electronics AB **SWEDEN** Box 426 **S-20124 Malmö** Phone: +46 (0) 40 / 35 86 00 Fax: +46 (0) 40 / 35 86 02 e mail: info@beijer.se ECONOTEC AG **SWITZERLAND** Postfach 282 **CH-8309 Nürensdorf** Phone: +41 (0) 1 / 838 48 11 Fax: +41 (0) 1 / 838 48 12 e mail: gts@turk.net **UA-02002 Kiev** Box 6272  $F_{\text{A}x\text{'}+972}$  (0) 9 / 885 24 30 e mail: texel\_me@netvision.net.il Ul Garschina 11 e mail: — Sverdlova 11a

#### **EUROPEAN REPRESENTATIVES**

GTS **TURKEY** Darülaceze Cad. No. 43 KAT: 2 **TR-80270 Okmeydani-Istanbul** Phone: +90 (0) 212 / 320 1640 Fax: +90 (0) 212 / 320 1649

CSC Automation Ltd. **UKRAINE** 15, M. Raskova St., Fl. 10, Office 1010 Phone: +380 (0) 44 / 238-83-16 Fax: +380 (0) 44 / 238-83-17 e mail: csc-a@csc-a.kiev.ua

#### **AFRICAN REPRESENTATIVE**

CBI Ltd **SOUTH AFRICA** Private Bag 2016 **ZA-1600 Isando** Phone: +27 (0) 11/ 928 2000 Fax: +27 (0) 11/ 392 2354 e mail: cbi@cbi.co.za

#### **MIDDLE EAST REPRESENTATIVE**

TEXEL Electronics LTD. **ISRAEL IL-42160 Netanya** Phone: +972 (0) 9 / 863 08 91

#### **EURASIAN REPRESENTATIVE**

AVTOMATIKA SEVER **RUSSIA** Krapivnij Per. 5, Of. 402 **RU-194044 St Petersburg** Phone: +7 812 / 1183 238 Fax: +7 812 / 3039 648 e mail: pav@avtsev.spb.ru CONSYS **RUSSIA** Promyshlennaya St. 42 **RU-198099 St Petersburg** Phone: +7 812 / 325 36 53 Fax: +7 812 / 325 36 53 e mail: consys@consys.spb.ru ELEKTROSTYLE **RUSSIA RU-140070 Moscowskaja Oblast** Phone: +7 095/ 261 3808 Fax: +7 095/ 261 3808 ICOS **RUSSIA** Industrial Computer Systems Zao Ryazanskij Prospekt 8a, Office 100 **RU-109428 Moscow<br>Phone: +7 095 / 232 - 0207<br>Fax: +7 095 / 232 - 0327** e mail: mail@icos.ru NPP Uralelektra **RUSSIA RU-620027 Ekaterinburg** Phone: +7 34 32 / 53 27 45 Fax: +7 34 32 / 53 27 45 e mail: elektra@etel.ru STC Drive Technique **RUSSIA** Poslannikov Per. 9, str.1 **RU-107005 Moscow** Phone: +7 095 / 786 21 00 Fax: +7 095 / 786 21 01 e mail: info@privod.ru

#### **MITSUBISHI ELECTRIC** INDUSTRIAL AUTOMATION Gothaer Strasse 8 | Phone:  $+49 2102 486-0$  | Fax:  $+49 2102 486-7170$  | www.mitsubishi-automation.de D-40880 Ratingen | Hotline: +49 1805 000-765 | megfa-mail@meg.mee.com | www.mitsubishi-automation.com